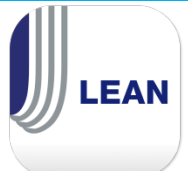

LEAN is both a website that can be used on any device and a mobile app for Android and iOS tablets. To begin using the LEAN website, please follow the steps below.

**Step 1. Locate the LEAN website.** You can find the LEAN website in the Enrollment section of *Jarvis* or log in directly at [https://lean.uhc.com/prweb/PRWebLDAP2/.](https://lean.uhc.com/prweb/PRWebLDAP2/) You can create a bookmark directly to LEAN if you choose.

**Step 2. Log in with your Optum ID.** Once you open the mobile app, you will be on the LEAN landing page. If you have not created an Optum ID, you can create one by tapping **Create an Optum ID**. If you have an Optum ID, tap **Log In with Optum ID**. Use the same Optum ID you use to log into *Jarvis*.

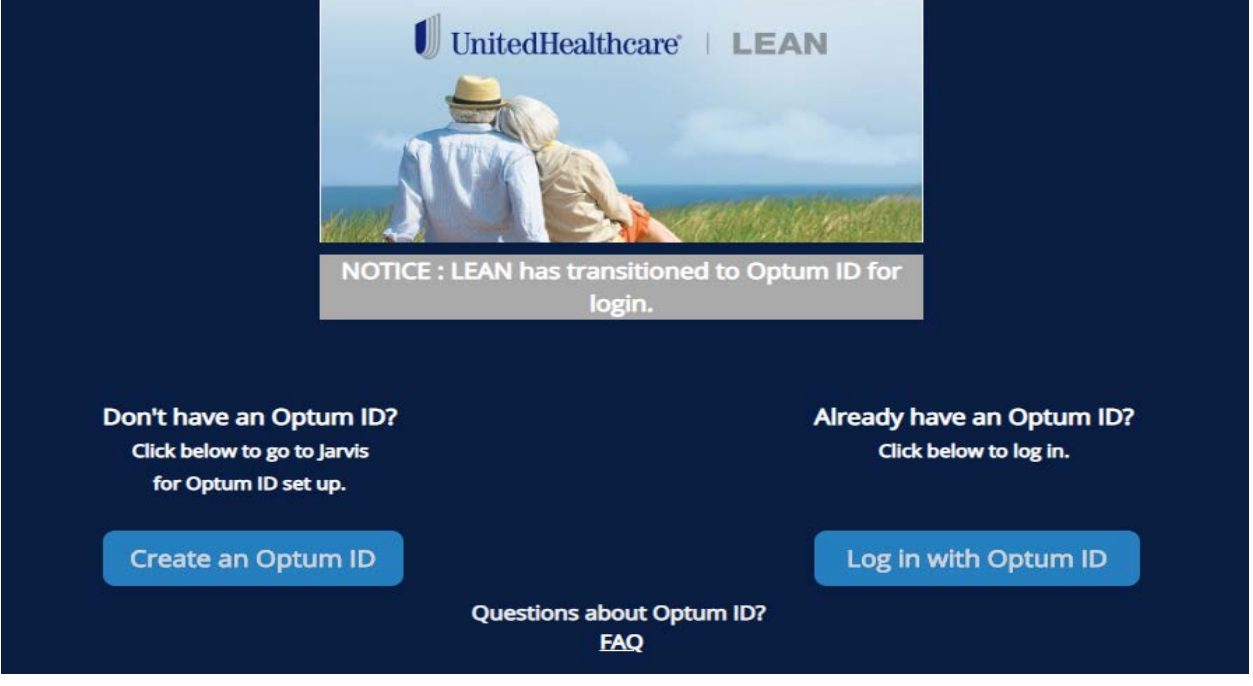

**Step 3. Start an application!** Tap **MA/PDP App** button to begin a new MA/PDP application. Tap **Med Supp App** button to launch the Medicare Supplement electronic enrollment website.

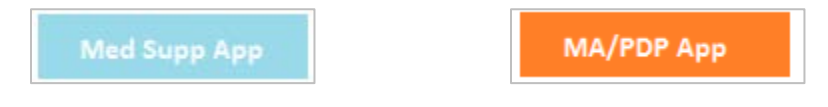

**Step 4. Know Where To Find Resources.** Tap the *Jarvis* link to open *Jarvis* in another window. After logging in, you can view LEAN training materials in the Enrollment section and Knowledge Center section under Systems & Technology.

UnitedHealthcare®

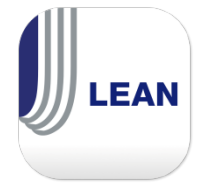

LEAN is both a website that can be used on any device and a mobile app for Android and iOS tablets. To begin using the LEAN mobile app, follow the steps below.

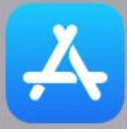

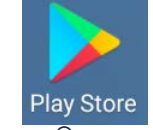

**Step 1. Locate the LEAN mobile app on the App Store® (iPads®) or Google Play™ (Androids).** The exact look of your App Store/Google Play may change depending on your operating system version. Use the search bar and search for UHC LEAN, then look for the LEAN logo. Tap Install to install the app.

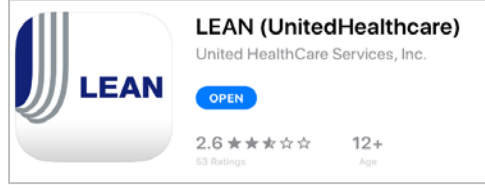

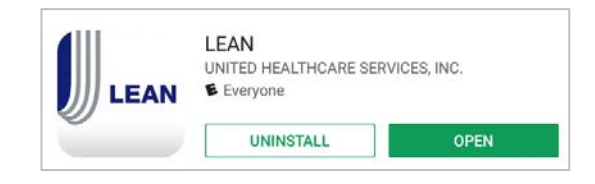

**Step 2. Open the LEAN mobile app.** On an iPad, the mobile app will install to your home screen automatically. On an Android, you may have to go into your Apps menu to locate it.

**Step 3. Log in with your Optum ID.** Once you open the mobile app, you will be on the LEAN landing page. If you have not created an Optum ID, you can create one by tapping **Create an Optum ID**. If you have an Optum ID, tap **Log In with Optum ID**. Use the same Optum ID you use to log into *Jarvis*.

**Step 4. Set up your Offline PIN.** The LEAN mobile app can be used offline. However, in order to log in offline with an Optum ID, you need to set up a PIN. This PIN is stored on your device and only you will know it. You can reset the PIN later from the LEAN Home Page.

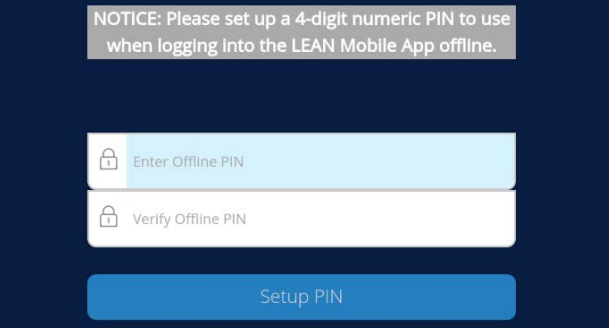

**Step 5. Start an application!** Tap **MA/PDP App** to begin a new MA/PDP application. Tap the **Med Supp App** to launch the Medicare Supplement electronic enrollment website.